#### **Introduction to the Command line**

- in this lecture series we will be using GNU/Linux to develop our $\mathcal{L}^{\text{max}}_{\text{max}}$ understanding of systems programming in C
- one of the beauties of GNU/Linux is that you can do all your**COL** development from the command line or alternatively from a graphicalinterface
	- on GNU/Linux the command line interface is *extremely* powerful
	- once learnt it will last you a lifetime**Tari**
	- different GUI's and IDE's come and go $\mathcal{L}^{\mathcal{L}}$

#### **GNU/Linux at Southwales**

- you can create yourself a username at Southwales by clicking here  $\langle$ http://mcgreg.comp.glam.ac.uk/login.html $\rangle$ 
	- the same link can be used to change your password, or reset yourpassword if you forget it
- all second floor laboratories are dual boot and will boot into Fedora $\mathcal{L}^{\text{max}}_{\text{max}}$ Core or Windows
- you can also access mcgreg.comp.glam.ac.uk (the GNU/Linux **Contract** fileserver) via ssh on the command line in Fedora Core or
- alternatively via putty under Windows **College** 
	- both programs can give you remote command line access to theH GNU/Linux server

## **GNU/Linux at Southwales**

hence you *should* be able to use putty under Windows in J1 (24 hour  $\mathcal{L}^{\text{max}}_{\text{max}}$ access lab) and also from halls of residence

#### **Introduction to the Command line**

- make sure that you have a working username and password under $\mathcal{L}_{\text{max}}$ GNU/Linux and login to the server or the Fedora Core client
- if you are using Windows, either reboot the machine and start Fedora $\mathcal{L}^{\text{max}}$ Core or download putty and remotely log into mcgreg.comp.glam.ac.uk
	- you can also use the telnet program under Windows to access mcgreg.comp.glam.ac.uk
		- if you are using telnet or putty maximise the window
- if you are using Fedora Core then open up a terminal window and maximise it

## **Introduction to the command line**

the first command to be aware of is man. To examine what this does  $\mathcal{L}_{\text{max}}$ type:

 $\mathsf{S}$ **man man**

**The Co** 

when you have read enough, type 'q' $\mathcal{L}_{\mathcal{A}}$ 

#### **Introduction to the command line**

to find out whether a command exists for a particular function, type $\mathcal{L}^{\text{max}}_{\text{max}}$ 

\$ **man -k directory**

- this command tells you all the commands which are associated with**Tara** directories
- you can filter the search by: $\mathcal{L}^{\text{max}}$

\$ **man -k directory | grep list**

### **Critical general purpose command line programs**

- cd change directory  $\mathcal{L}_{\text{max}}$
- pwd print working directory  $\mathcal{L}^{\text{max}}_{\text{max}}$
- cp <mark>copy a file</mark>  $\mathcal{L}^{\text{max}}_{\text{max}}$
- mv rename a file (move ) $\mathcal{L}^{\text{max}}$
- cat display contents of a file $\mathcal{L}^{\text{max}}_{\text{max}}$

#### **Critical general purpose command line programs**

- less display contents of a file, a page at a time  $\mathcal{L}^{\text{max}}$
- grep print lines matching a pattern  $\mathcal{L}^{\text{max}}_{\text{max}}$
- all programs can be combined using the pipe operator $\mathcal{L}^{\text{max}}_{\text{max}}$
- for example $\mathcal{L}^{\text{max}}$

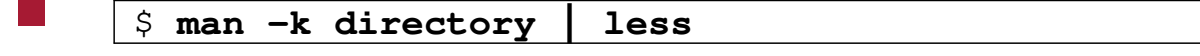

### **Critical development command line programs**

- gcc the C GNU compiler  $\mathcal{L}^{\text{max}}$
- gdb the GNU debugger  $\mathcal{L}^{\text{max}}$
- emacs the GNU editor $\mathcal{L}^{\text{max}}_{\text{max}}$

#### **Minimal introduction to emacs**

to start editing the file tiny.c with emacs editor type:  $\mathcal{L}^{\text{max}}$ 

 $\mathsf S$ **emacs tiny.c**

- critical key commands $\mathcal{L}_{\text{max}}$ 
	- this editor can be controlled from the keyboard (without the $\Box$ mouse)
	- use cursor keys, page up, page down, to move around the text

#### **Minimal introduction to emacs**

- in this section of the notes the notation ˆC means press the control key  $\mathcal{L}^{\text{max}}$ and then press the  $\texttt{C}$  key, finally release both keys
- type ˆXˆS to save your file  $\mathcal{L}_{\text{max}}$
- type ˆXˆC to quit emacs $\mathcal{L}^{\text{max}}$
- using emacs create the following file (called tiny.c ) $\mathcal{L}^{\text{max}}_{\text{max}}$
- the contents of this  $\tt{tiny.c}$  should be as follows  $\mathcal{L}^{\text{max}}$

```
#include <stdio.h>main(){int i;for (i=1; i<=12; i++) {

printf("%d x 8 = %d\n", i, i*8);}}
```
 $\sim 10$ 

### **Minimal introduction to GCC**

- gcc is the GNU C compiler $\mathcal{L}^{\text{max}}$
- now exit emacs and compiler tiny.c, you can compile and link tiny. c $\mathcal{L}^{\text{max}}$ like this:

\$ **gcc -g tiny.c**

this generates a file a . out which can be run, from the command line  $\mathcal{L}^{\text{max}}$ by typing:

 $\mathcal{L}^{\text{max}}$ 

## **Minimal introduction to GDB**

- gdb is the GNU debugger, which can be useful to both $\mathcal{L}(\mathcal{A})$ 
	- debug your program $\mathbb{R}^n$
	- understand how a program works n

#### **Minimal introduction to GDB**

for example, suppose we wanted to understand which lines of code are $\mathcal{L}_{\text{max}}$ executed in your tiny.c program, you could

\$ **gdb a.out** GNU gdb 6.4.90-debian Copyright (C) 2006 Free Software Foundation, Inc.GDB is free software, etc(gdb) **break main** Breakpoint 1 at 0x8048365: file tiny.c, line 7.(gdb) **run**

**The Co** 

#### **Minimal introduction to GDB**

```
Breakpoint 1, main () at tiny.c:77 for (i=1; i<=12; i++) {
(gdb) step
8 printf("%d x 8 = %d\n", i, i*8);
(gdb) step
1 \times 8 = 8
7 for (i=1; i<=12; i++) {
(gdb) step
8 printf("%d x 8 = %d\n", i, i*8);
(gdb) print i
$1 = 2
(gdb) step
2x8=16

7 for (i=1; i<=12; i++) {
(gdb) quit
The program is running. Exit anyway? (y or n)
y
```
use emacs to modify the tiny.c program (to include a mistake) **Contract** 

```
#include <stdio.h>int mult (int i){return i*9;}main(){int i;for (i=1; i<=12; i++) {

printf("%d x 8 = %d\n", i, mult(i));}}
```
now recompile the program by: $\mathcal{L}^{\text{max}}$ 

\$ **gcc -g tiny.c**

**Tara** 

slide 19gaius

and run the program, as before $\mathcal{L}^{\text{max}}$ 

 $\sim 10$ 

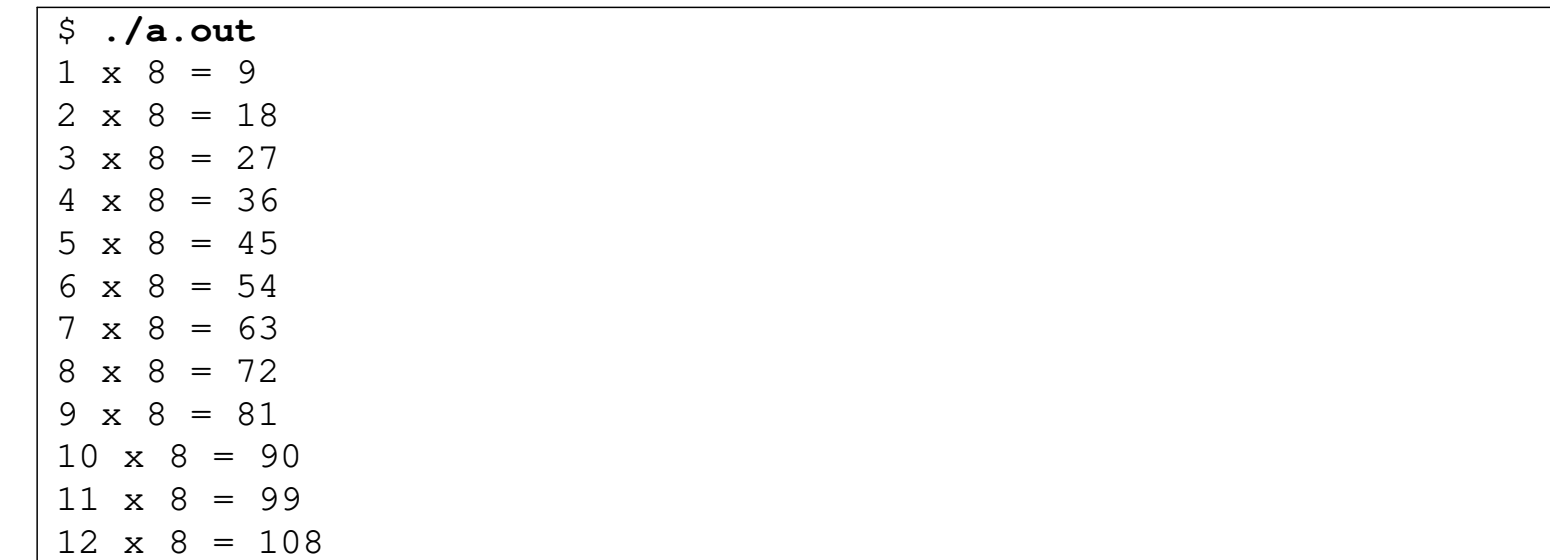

we can single step the program to find out where the mistake occurred**The Co** 

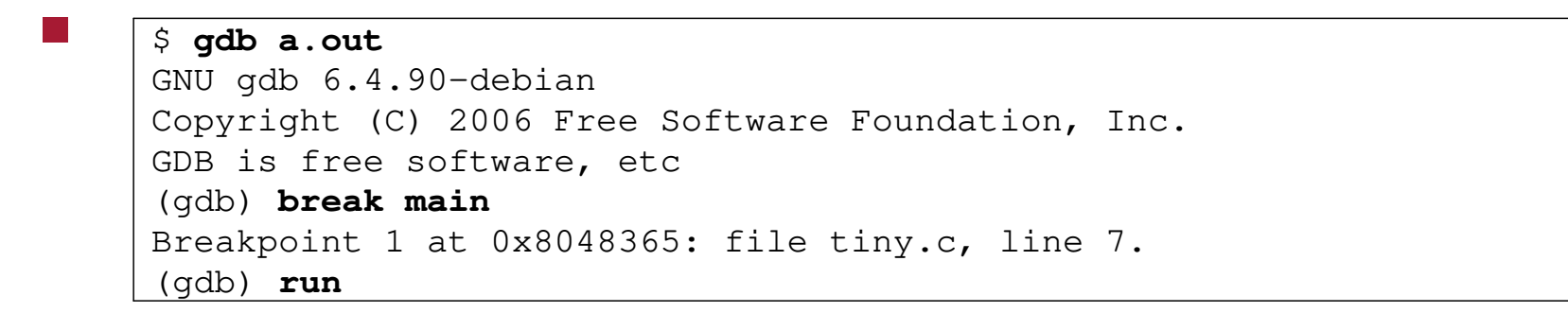

```
(gdb) run
Starting program: a.outBreakpoint 1, main () at tiny2.c:1212 for (i=1; i<=12; i++) {
(gdb) step
13 printf("%d x 8 = %d\n", i, mult(i));
(gdb) step
mult (i=1) at tiny2.c:55 return i*9;
(gdb) fin
Run till exit from #0 mult (i=1) at tiny2.c:5
0x08048388 in main () at tiny2.c:1313 printf("%d x 8 = %d\n", i, mult(i));
Value returned is $1 = 9
```
at this point we see our mistake, the function has returned 9

**The Contract of the Contract of the Contract of the Contract of the Contract of the Contract of the Contract o** 

we can see this again if we continue around the for loop  $\mathcal{L}^{\text{max}}_{\text{max}}$ 

```
(gdb) step
1 \times 8 = 9for (i=1; i<=12; i++) {
12(gdb) step
13 printf("%d x 8 = %d\n", i, mult(i));
(gdb) step
mult (i=2) at tiny2.c:55 return i*9;
```
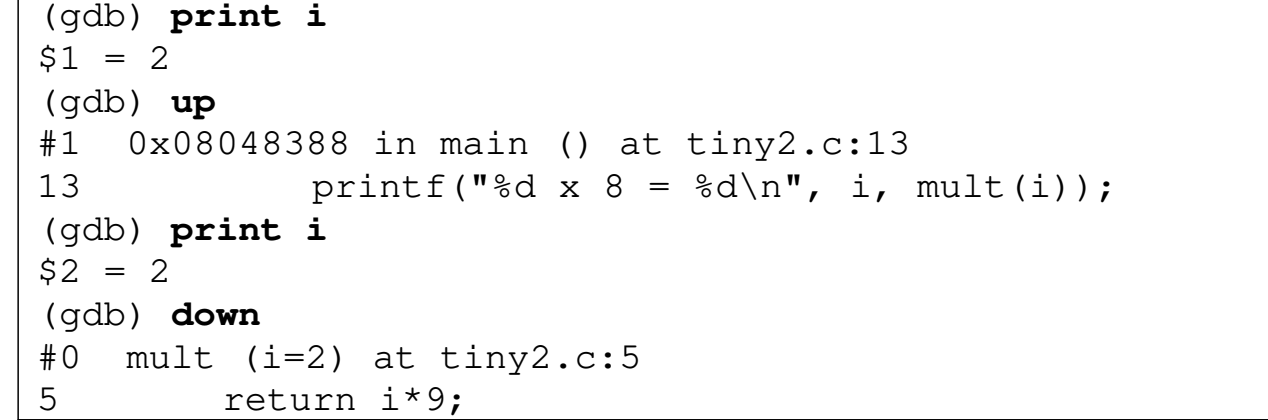

### **Using gdb from within emacs**

- you can run gdb from within emacs and have emacs perform source file correspondence
- *if* you wish to do this then it would be sensible to create a file $\mathcal{L}^{\text{max}}_{\text{max}}$ .gdbinit and populate it with

# $#$ # this file is the gdb start up script and<br># you can place any gdb commands in here you can place any gdb commands in here # break mainrun

this file is read by gdb when gdb is executed

#### **Using gdb from within emacs**

now at the command line, you can type: $\mathcal{L}^{\text{max}}_{\text{max}}$ 

> $\mathcal{S}$ **emacs**

- now type: **<alt>xgdb<enter>** within emacs  $\sim 10$
- now you can enter the gdb commands **step next print fin** and  $\mathcal{L}^{\text{max}}$ **quit** and emacs will track the source file and line number in an alternate window

## **Tutorial**

work though these lecture notes, trying each example in turn $\mathcal{L}_{\mathcal{A}}$